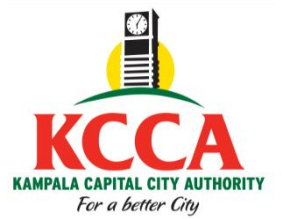

## **HOW TO REGISTER FOR COIN ONLINE FOR TRADING LICENSE**

1. On the homepage, for *e*-Citie, go to the Left Menu, under the **KCCA logo** and Select the type of registration that applies. COIN Individual/Non-Individual Registration

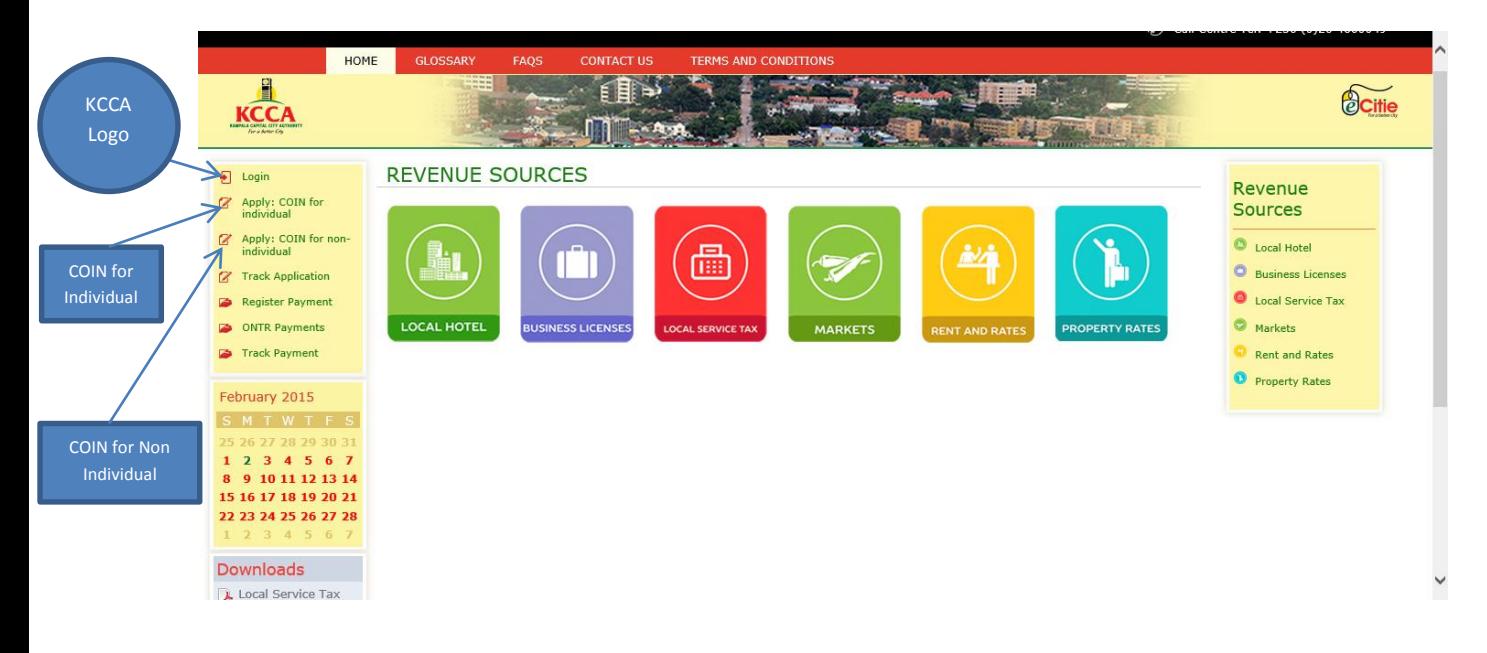

2. Click on the template you wish to fill out e.g. **COIN** Individual and select the reason for COIN application, which in this place is Trading License.

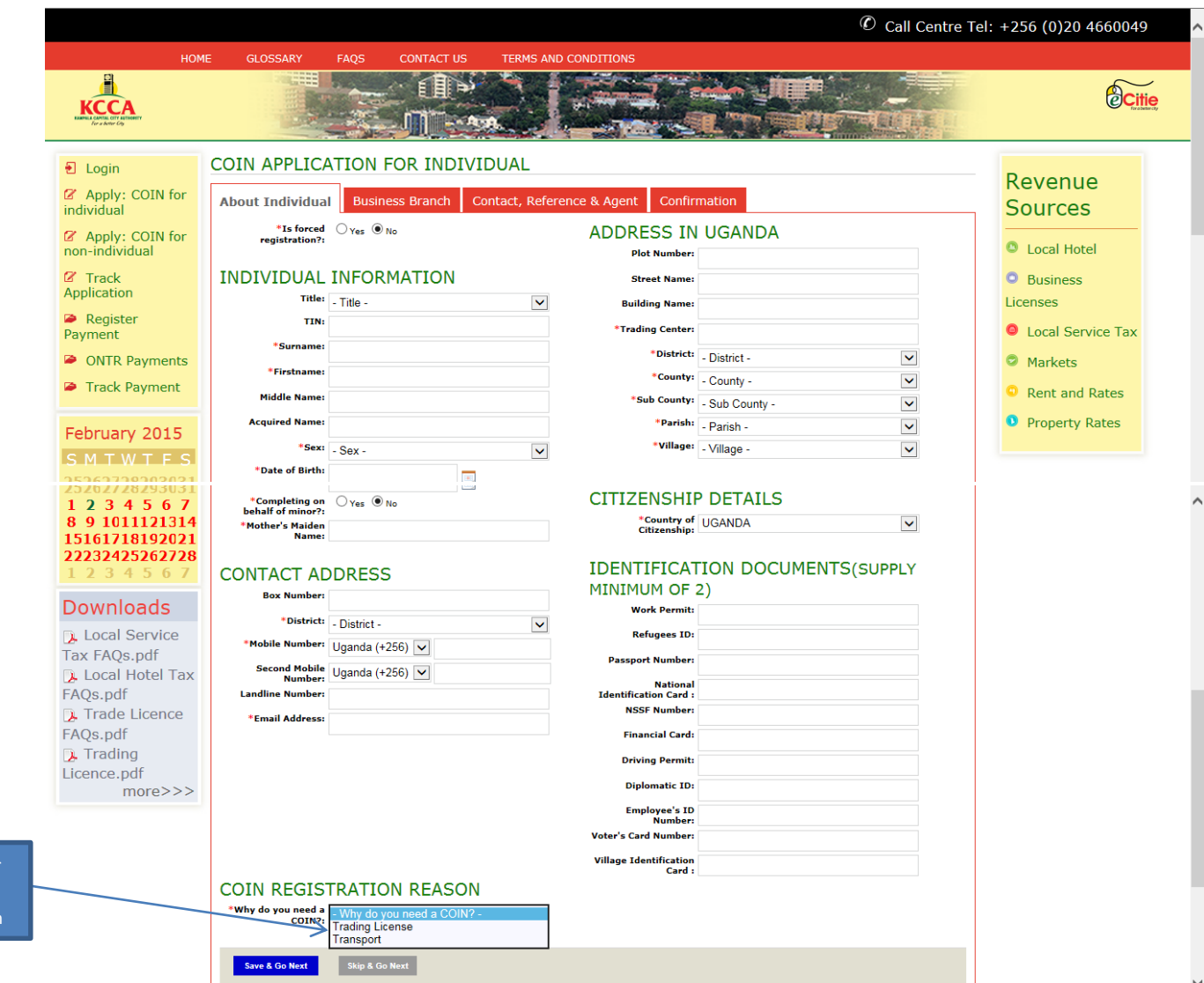

The city operator will select apply for COIN for Non Individual if he wishes to register a Company and fill in the requiered details in the formshown below.

Reason for COIN application

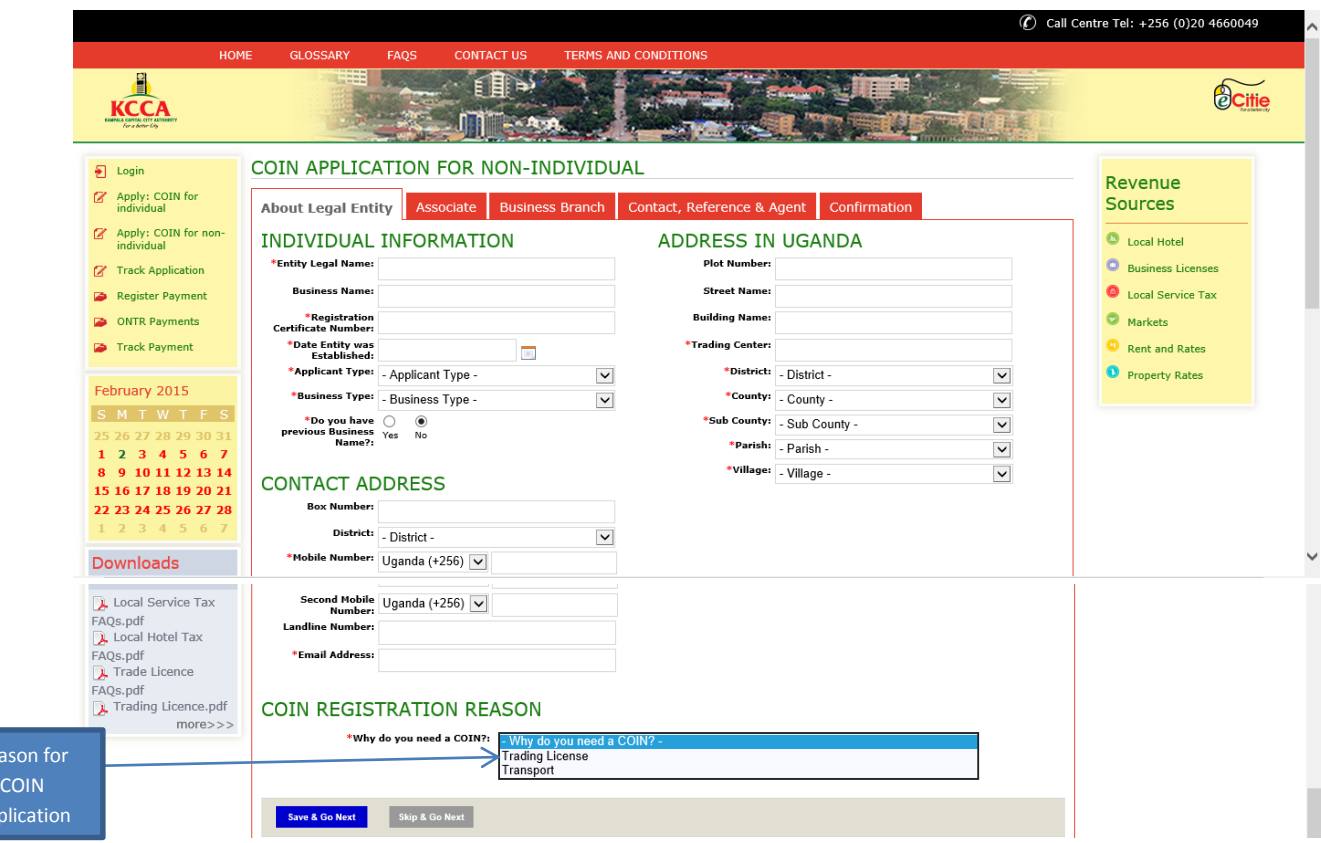

3. If the city operator has a **COIN**, they will be required to click on the Log in Icon and then provide the COIN.

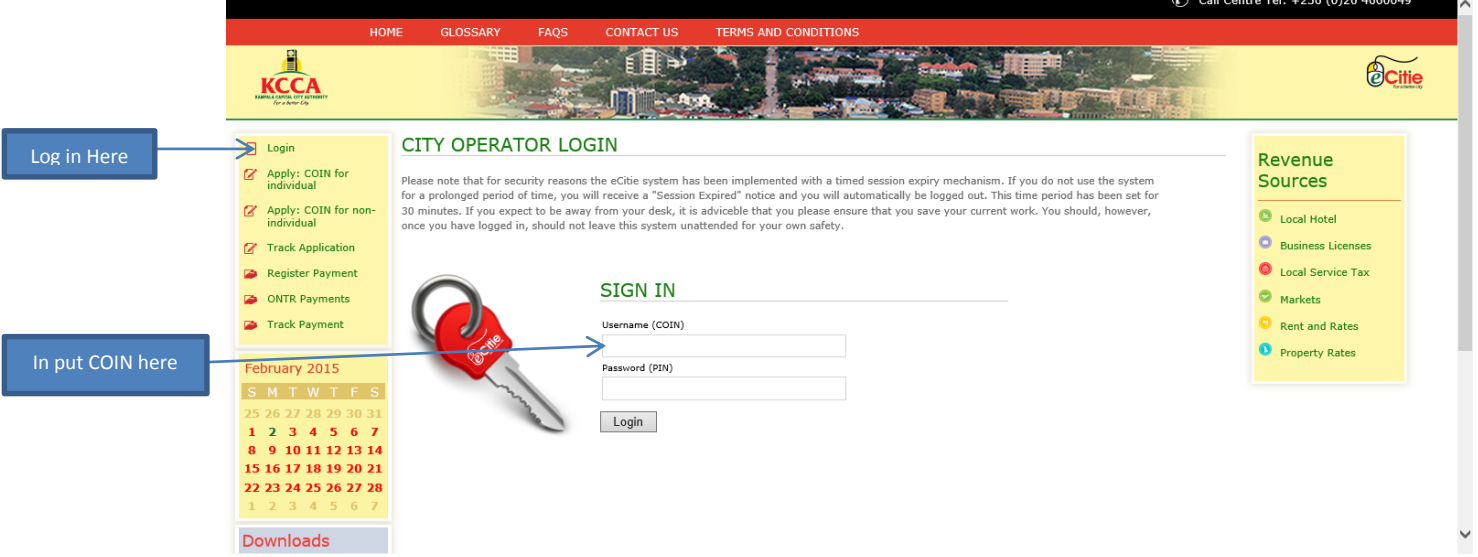

Re

App

4. The city operator will then click on the registration **menu** to access the form for **Application for Additional Branches.** He will then fill in the details for the details for the business branch they are registering for, **Save and Go Next**.

5. After the city operator applying for a COIN has clicked Save and Go Next, they will click the **Add a Business tab** and the form will be displayed as shown below for the city operator to fill all the mandatory fields and click **Next** to go to the **Confirmation** page and **submit**.

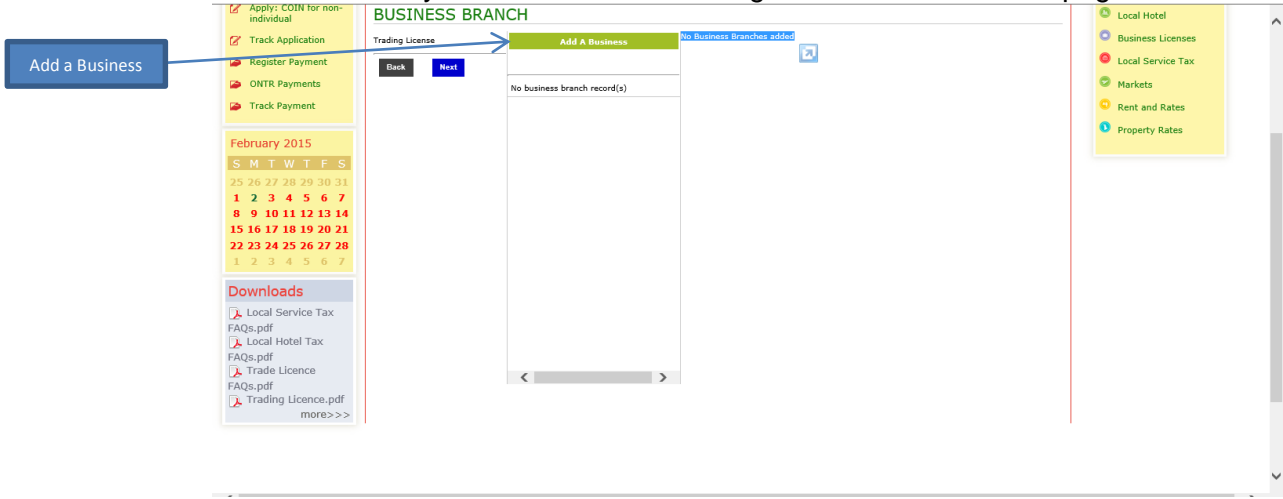

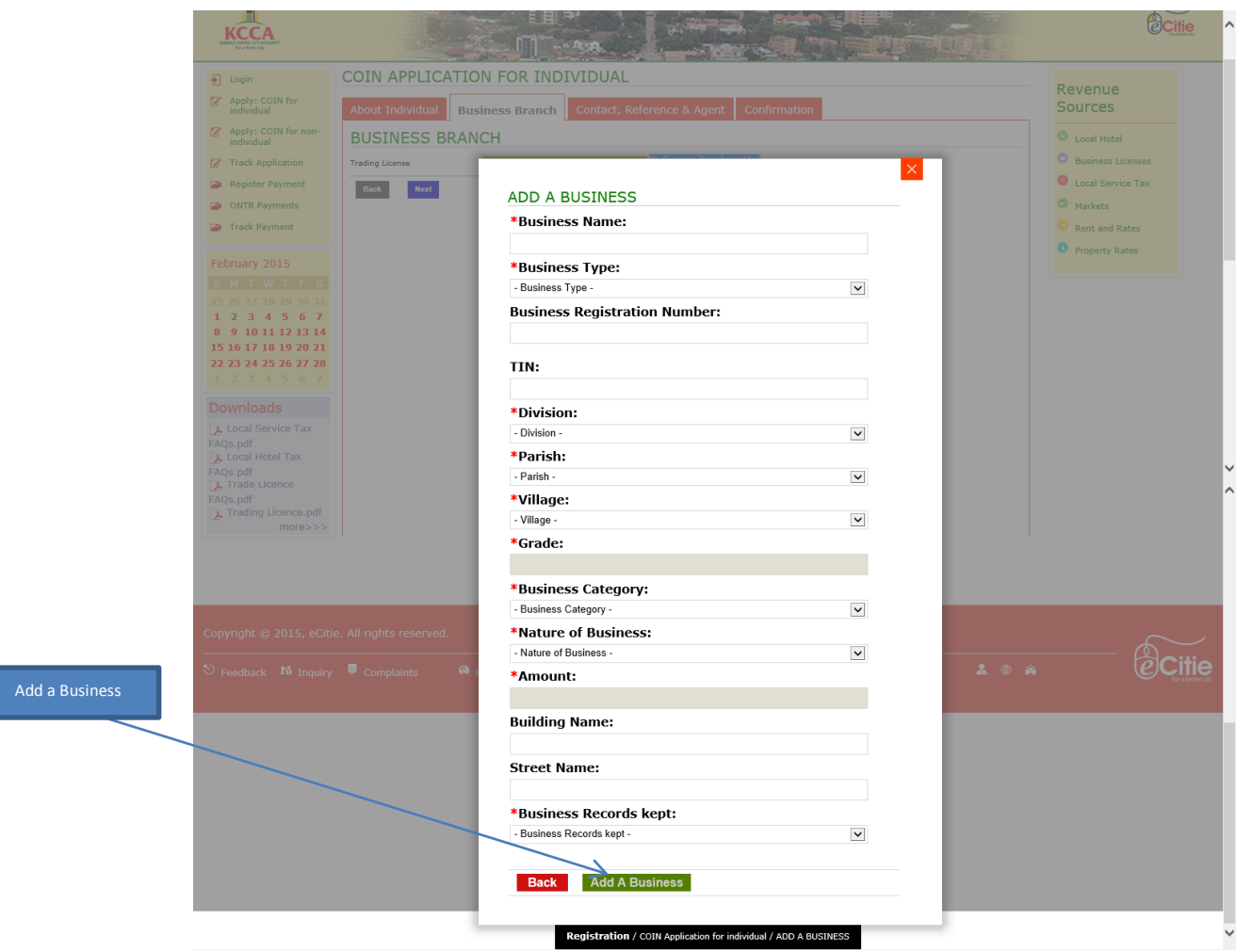

6. Fill all form fields for each section as shown below, click on **save and go next**,

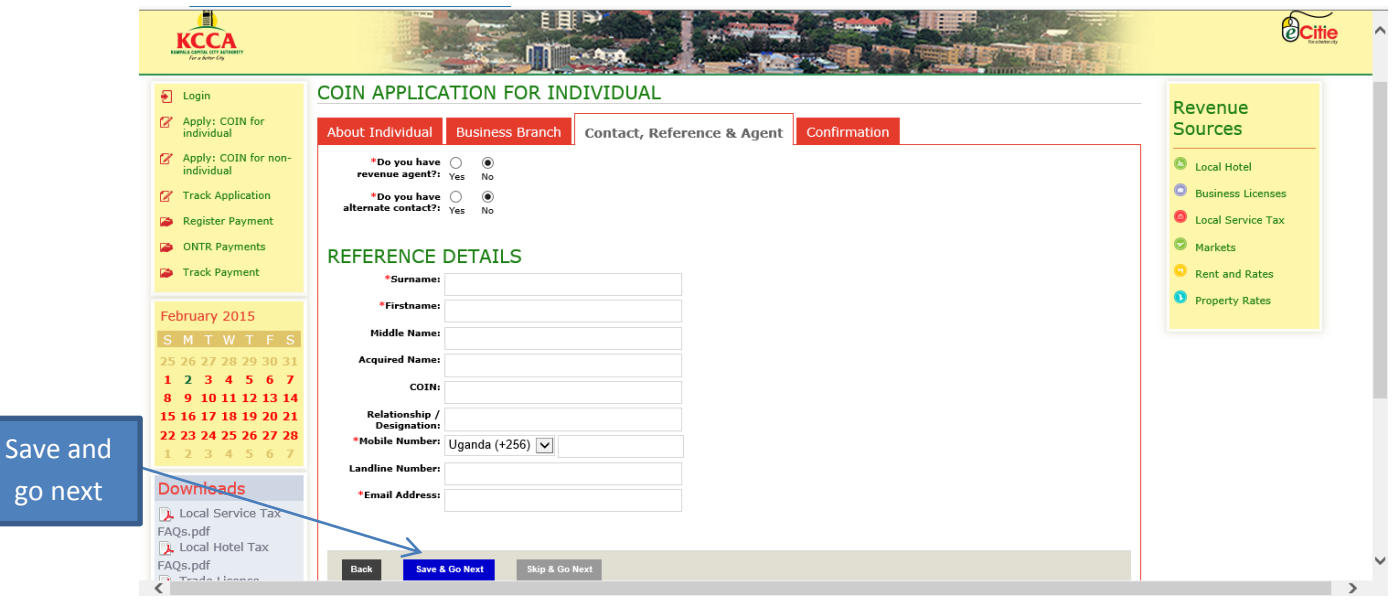

7. Agree to the terms and conditions in the **confirmation** section.

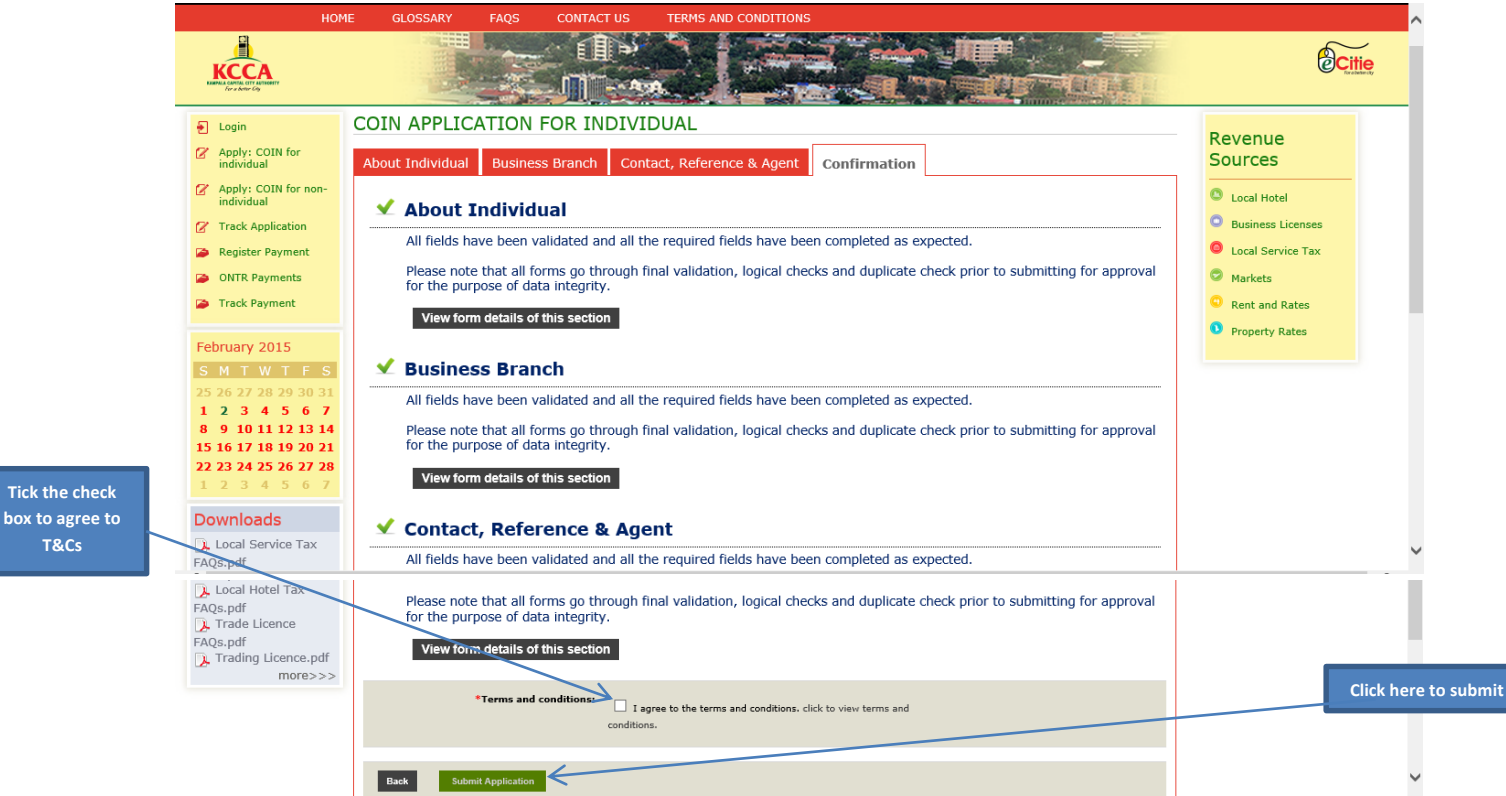

- 8. If all is successful, click **Submit** to submit your application as shown above.
- 9. If the form fails online validation (Confirmation Section), correct the specified errors in the fields and sections displayed then click, **save and go next** and re-submit the corrected form.

10. An **e-Acknowledgement** receipt will be generated with a **Reference Number** and will be sent to the email address and phone number you provided during application respectively. This is how it looks

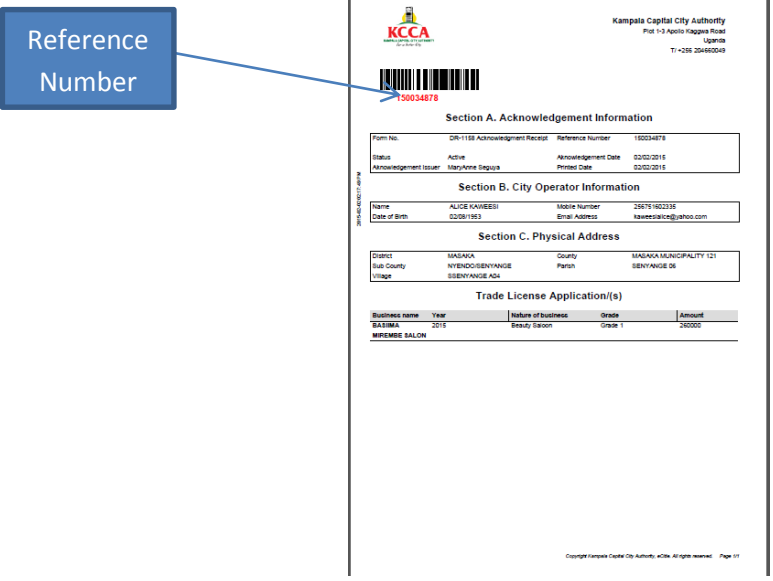

- 11. Submit the printed application form, signed Terms and Conditions and attachments to the nearest KCCA office within 10 days.
- 12. The COIN application will be approved by the KCCA Approving Officer and a COIN shall be system generated. A message/email will be sent to the Client's mobile phone/email baring the Client's COIN and PIN numbers. A Registration Certificate, shown below, baring the COIN number will also printed and issued to the respective Client.

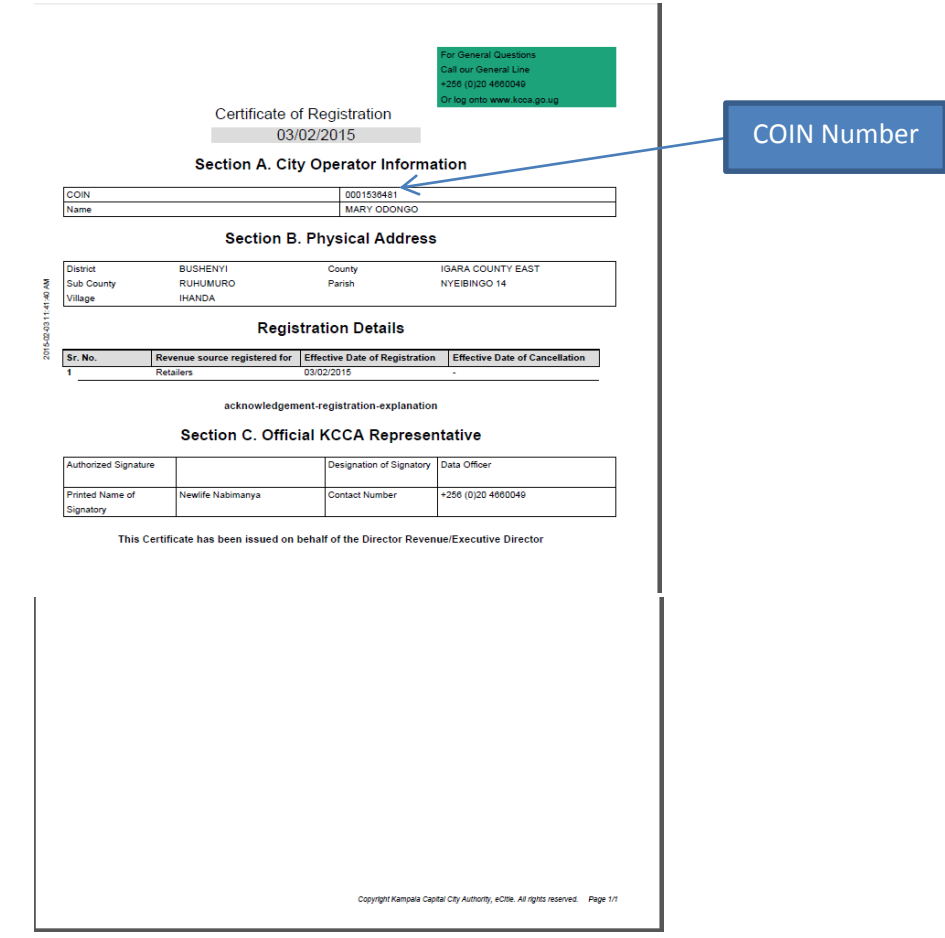

13. To track the status of your application, you can use the ''**Track Payment''** function, provided on the Home Page of the e-Citie Web Portal. The same **Reference Number** referred to in the above step will be required at this point.

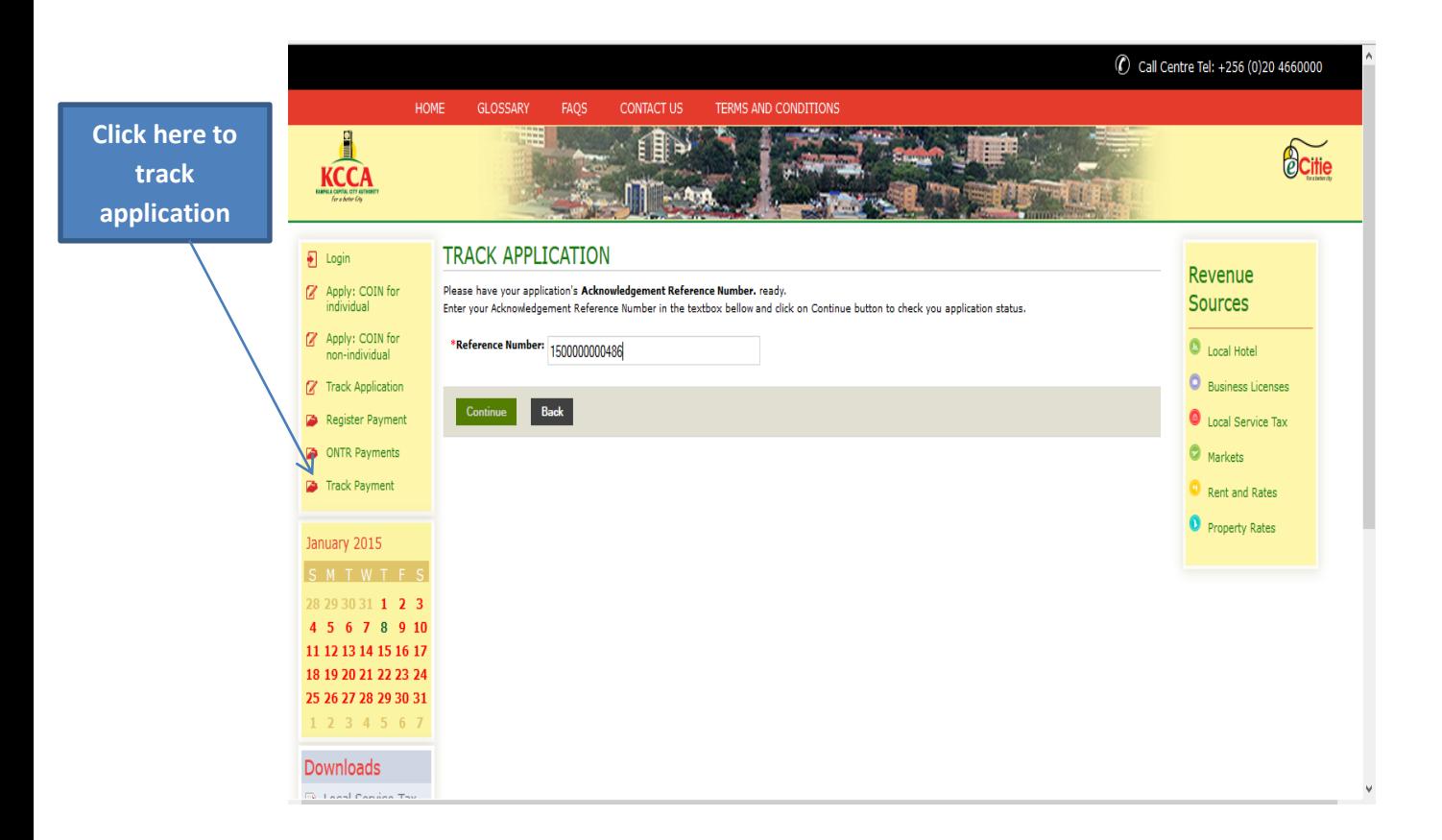

NB: The fields with a red star (\*) icon are mandatory in all the sections, and registration/application cannot be completed unless they are filled.

## **HOW TO APPLY FOR TRADING LICENSE ONLINE**

- **1.** Go to **e-Citie** home page, go on the Left Menu, under **the KCCA Logo.**
- 2. Click on **login**, the window prompting for COIN will pop-up.

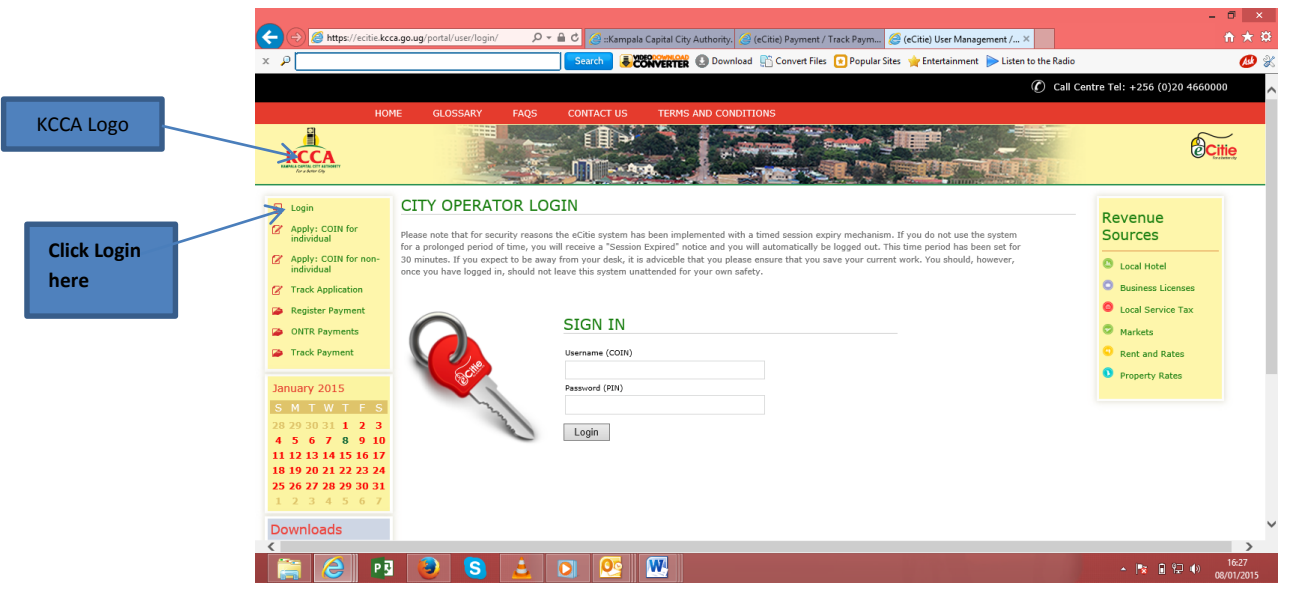

3. Punch in the COIN then **save and go next**.

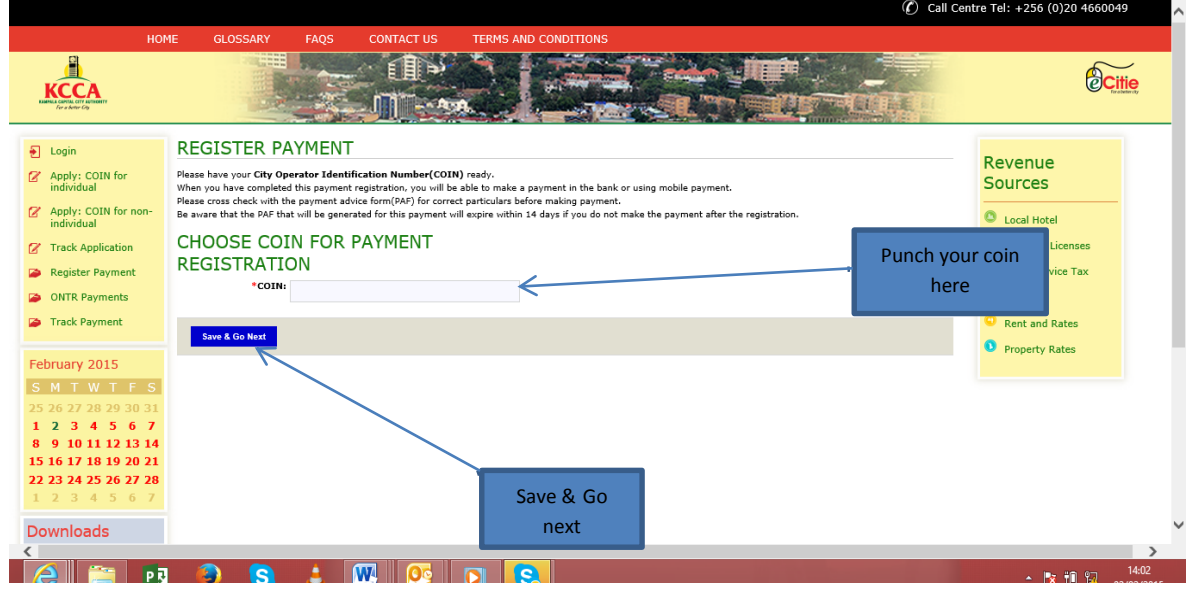

- 4. After in putting your COIN, the trading licence application form with the **Add Business Application** tab will be displayed.
- 5. Click the **Add Business Application tab**, the form below will be displayed with the different fields.

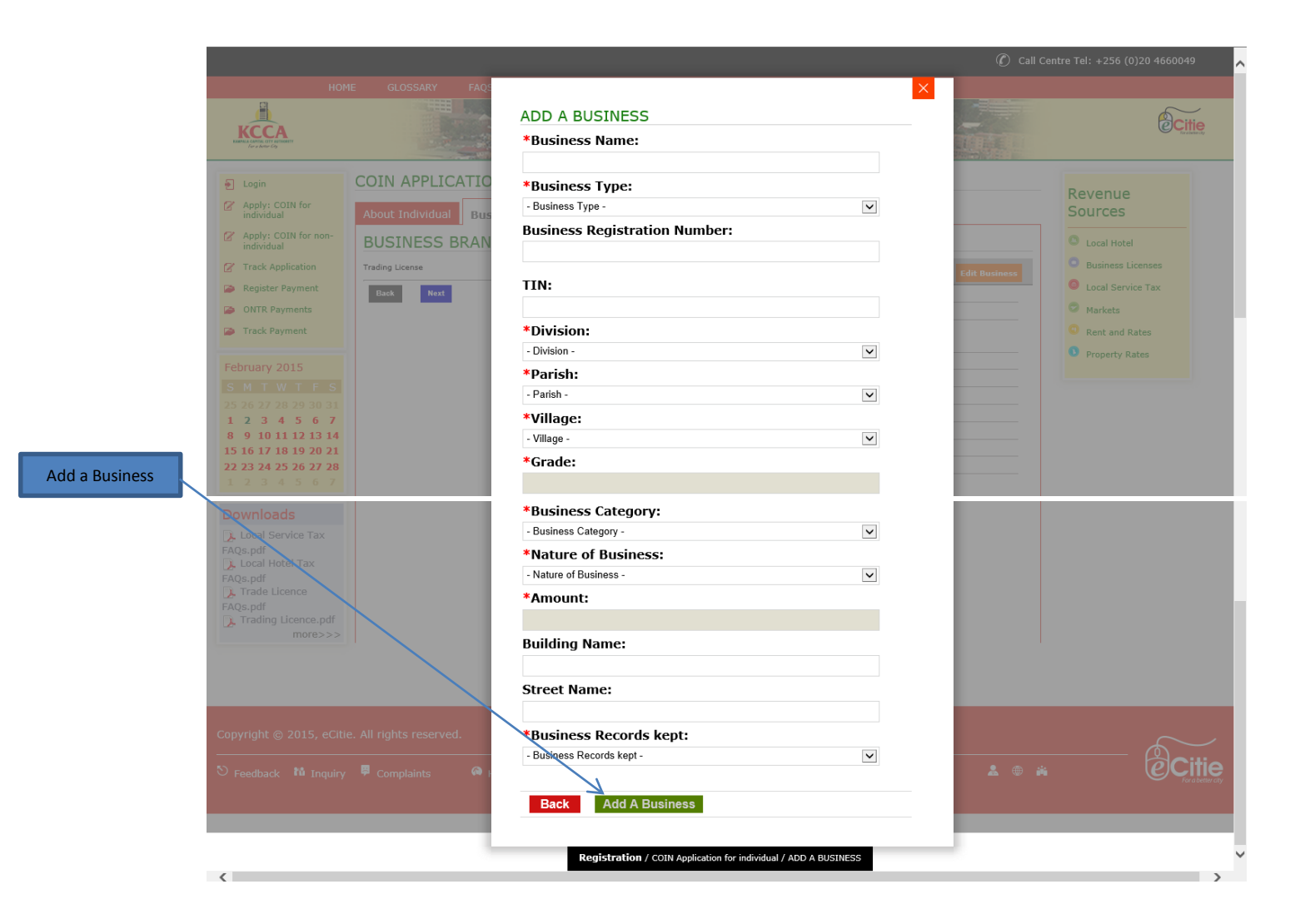

6. After all the fields have been filled, click **Add a Business** and all the information filled will be displayed in a report form. Click **Next** and the confirmation page will be displayed.

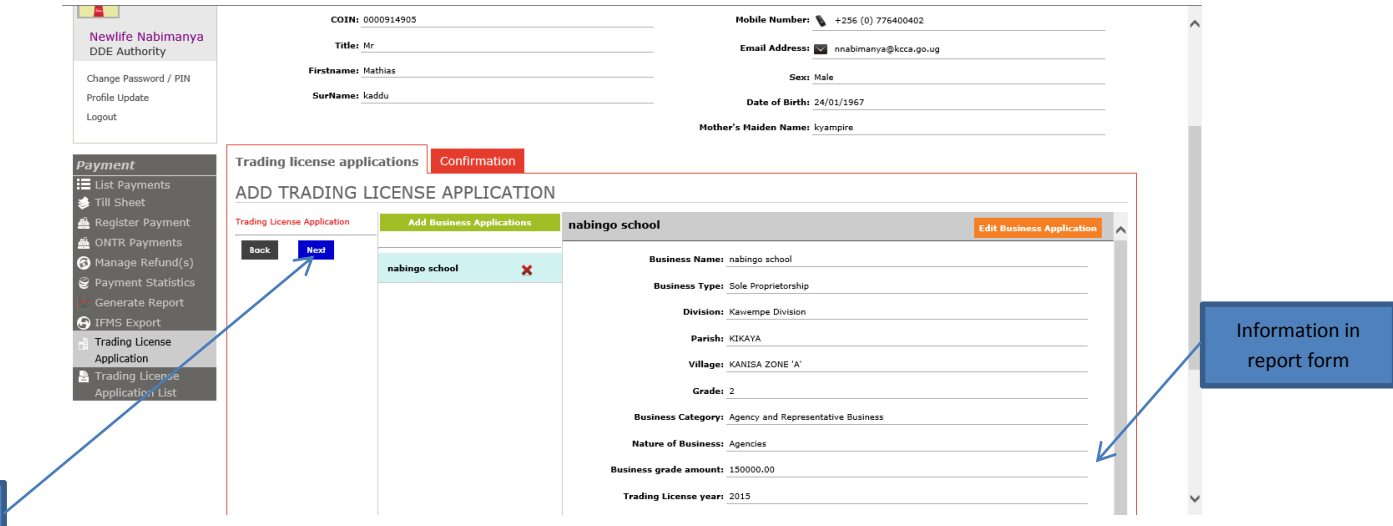

Next

7. On the **Confirmation** page you are advised to check if there are any errors with the Application and correct them before proceeding to submit the Application. If all the fields of **COIN** and **Trading Licence Applications** have passed the logical checks and validations then click on the. **Submit Application**

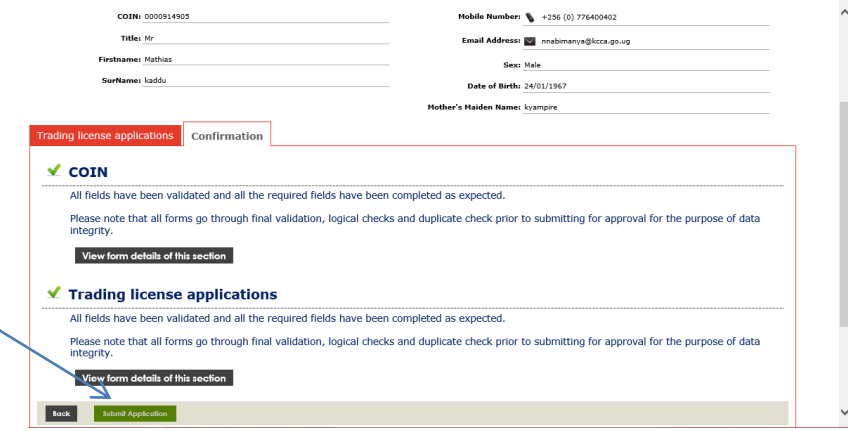

Submit Application

> 8. An e-**Acknowledgement Form** will be generated and a copy sent to your email address. Print the e-**Acknowledgement Form** on A4 size paper. This receipt contains a **Reference Number** which you will used to track the application.

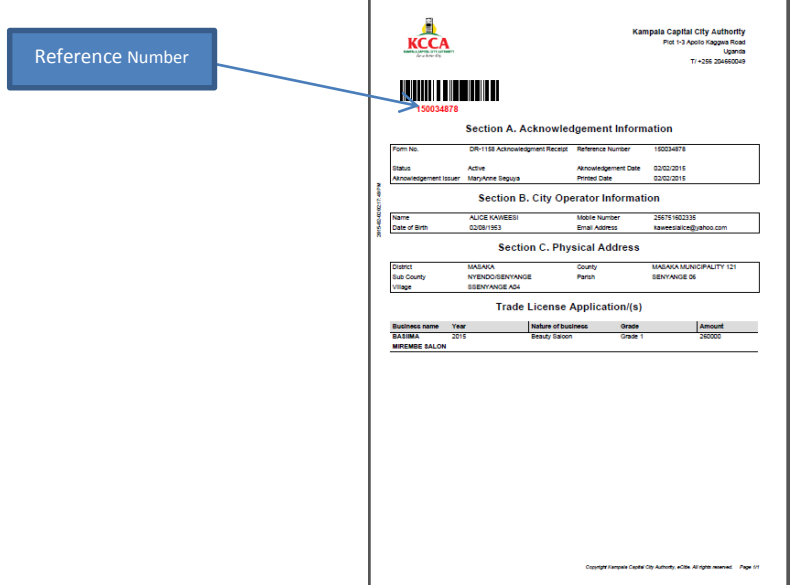

## **HOW TO REGISTER A PAYMENT ONLINE**

- **9.** Go to **e-Citie** home page, go on the Left Menu, under **the KCCA logo,**
- 10. Click on Register Payment, the window prompting for COIN will pop-up
- 11. Punch in the COIN then save and go next.

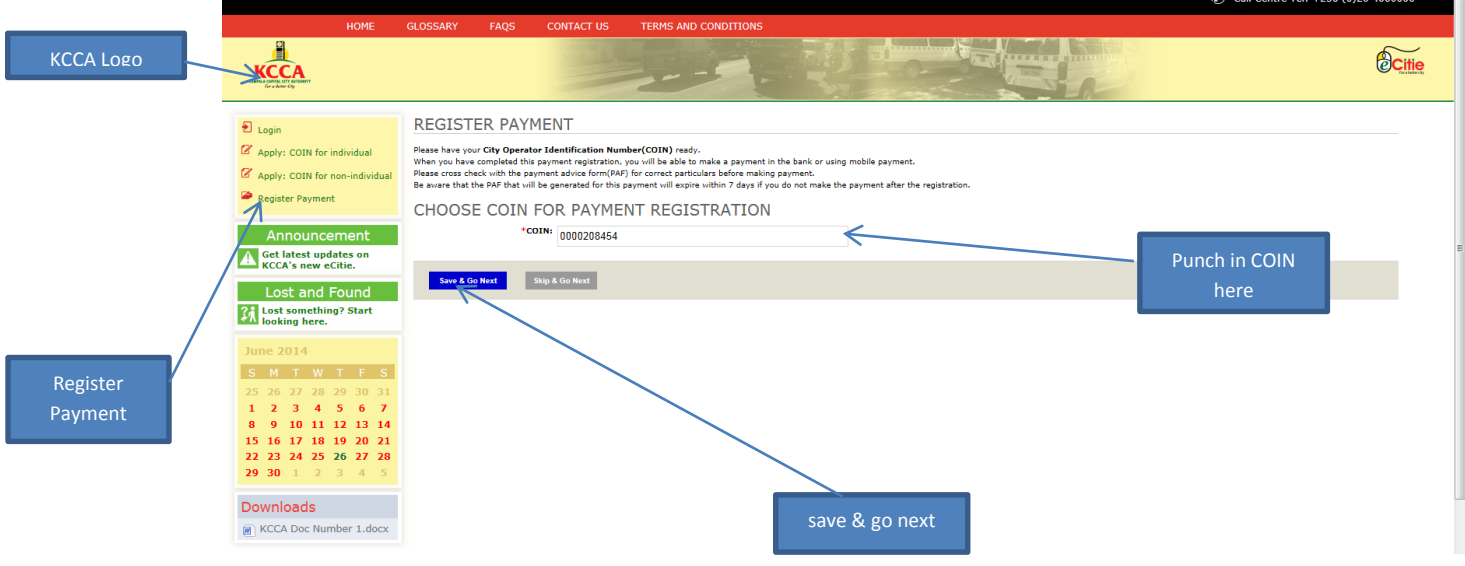

12. After in putting your COIN the above form will be displayed with the different fields, check the check box for the business you would wish to clear it's outstanding and input the amount as shown on the balance and then click **save and go next** to the **Collecting Agent** field.

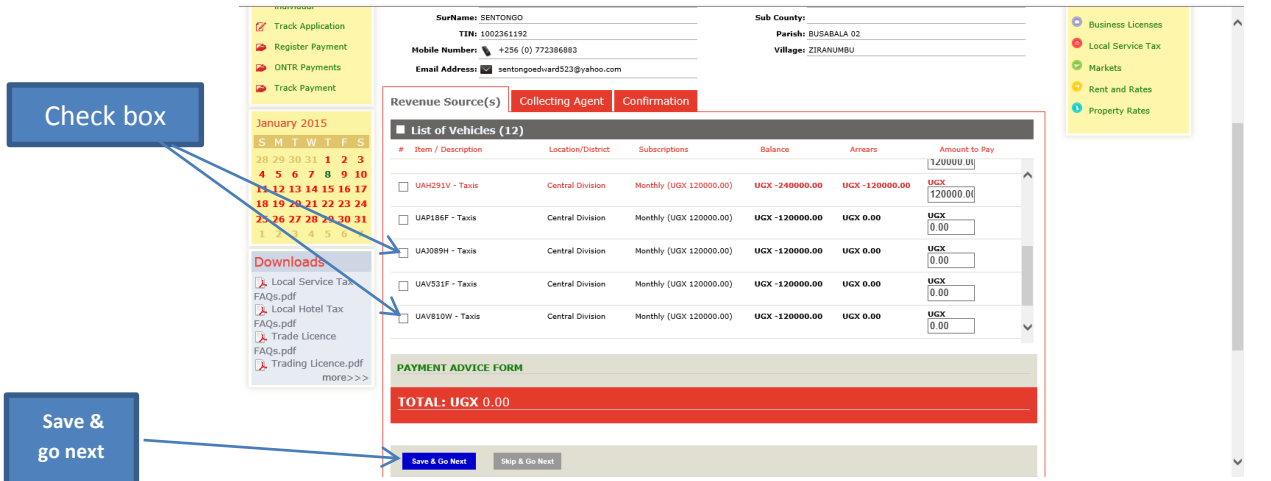

13. Choose the **Collecting Agent** you would wish to use to pay the amount of revenue outstanding either Bank or Telecom together, click **save and go next** to the **Confirmation** field.

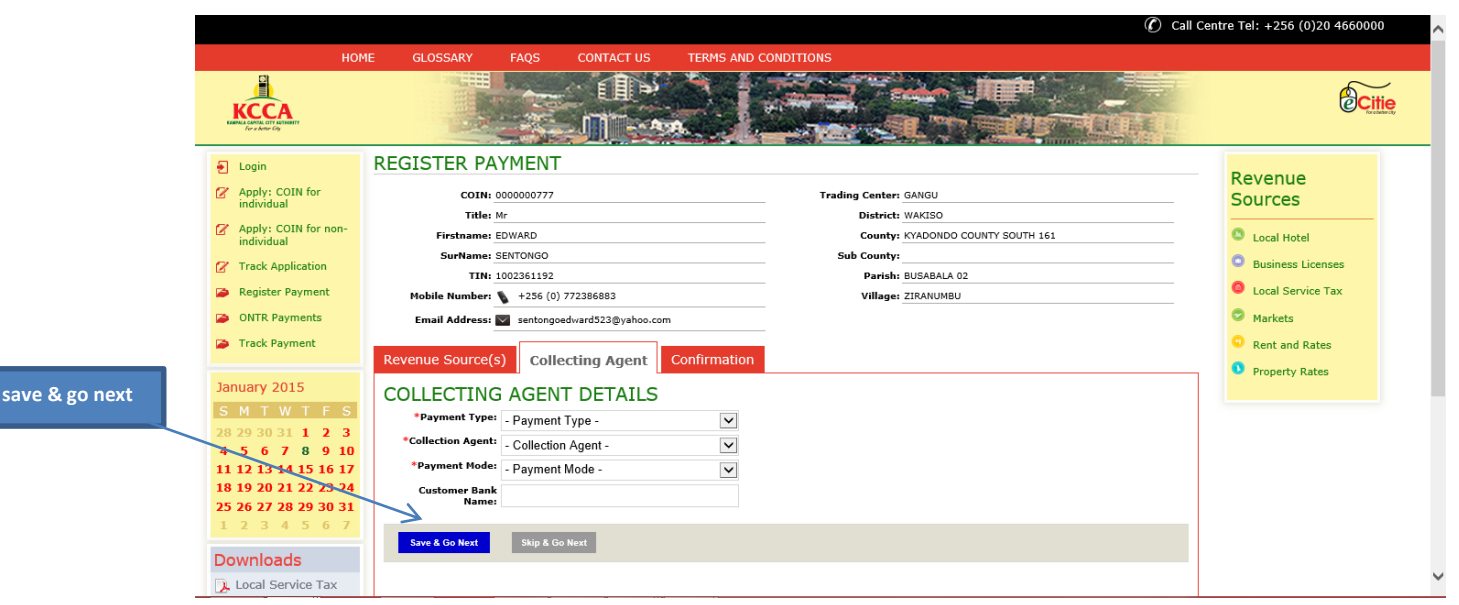

- 14. On the **Confirmation** page you are advised to check if there are any errors with the Payment Registration and correct them before proceeding to submit the registration.
- 15. If all the fields of **Revenue Sources** and **Collecting Agent** have passed the logical checks and validations then click on the "**Register payment"** to submit.

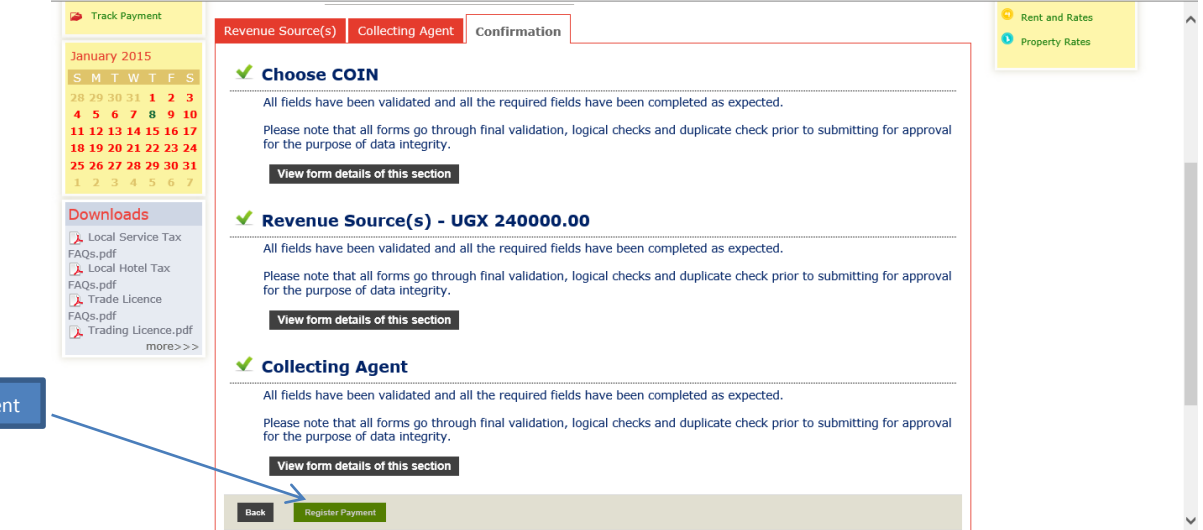

Register Payme

16. An e-**Payment Advice Form** (copy shown below) will be generated and a copy sent to your email address. Print the **Payment Advice Form** on A4 size paper. This receipt contains a **Payment Reference Number** (PRN) which you will use for making payment to the Collecting Agents (Banks and Telecoms), to validate your registration.

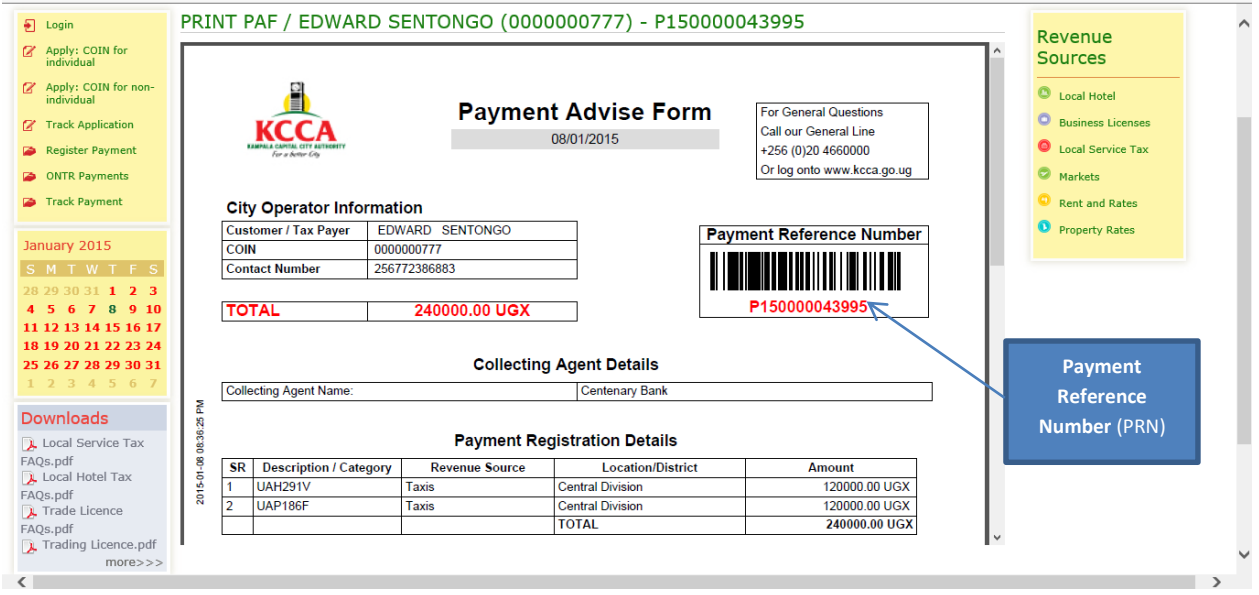

- 17. Go ahead and make the payment with the Collecting Agent chosen during the Payment Registration.
- 18. To track your payment status, go to **e-Citie** home page, go on the Left Menu, under **the KCCA logo** and click on **"Track payment."**
- 19. In put the **Payment Reference Number,** Click **Continue** and all the information about your payment registration will be displayed.

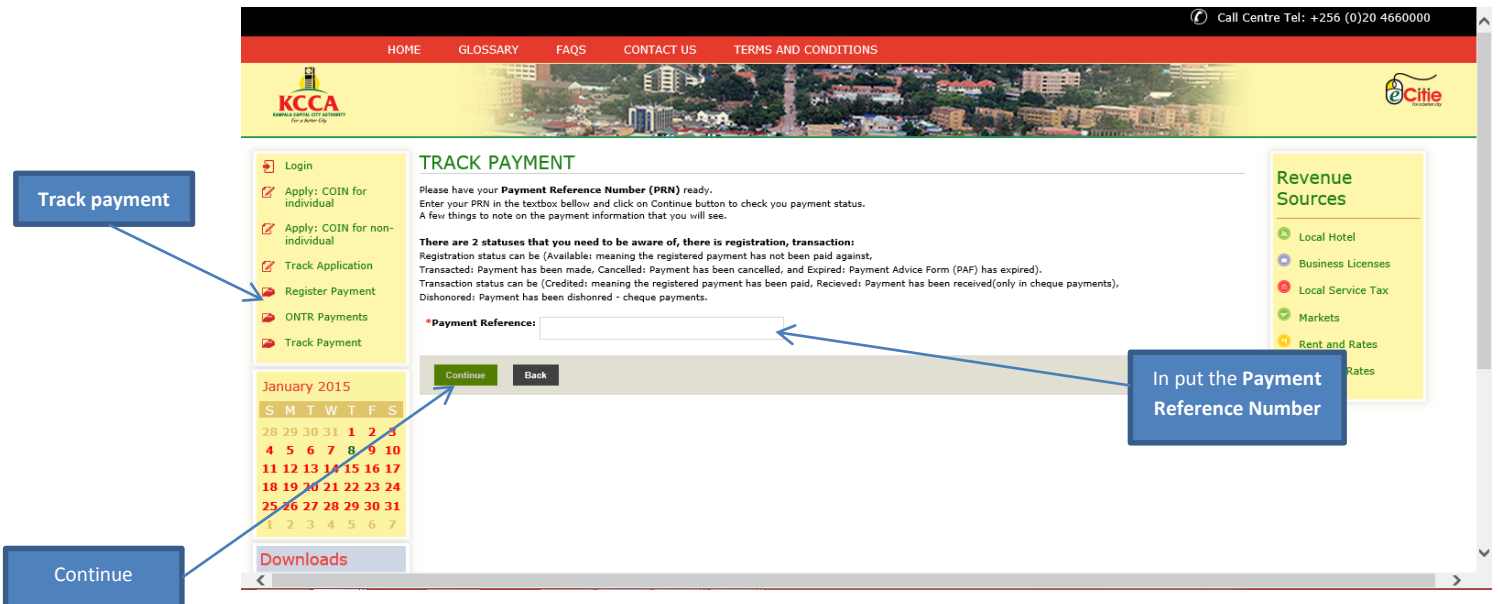

NB: The fields with a red star (\*) icon are mandatory in all the sections, and registration/application cannot be completed unless they are field.